## 教室案内ページに画像登録

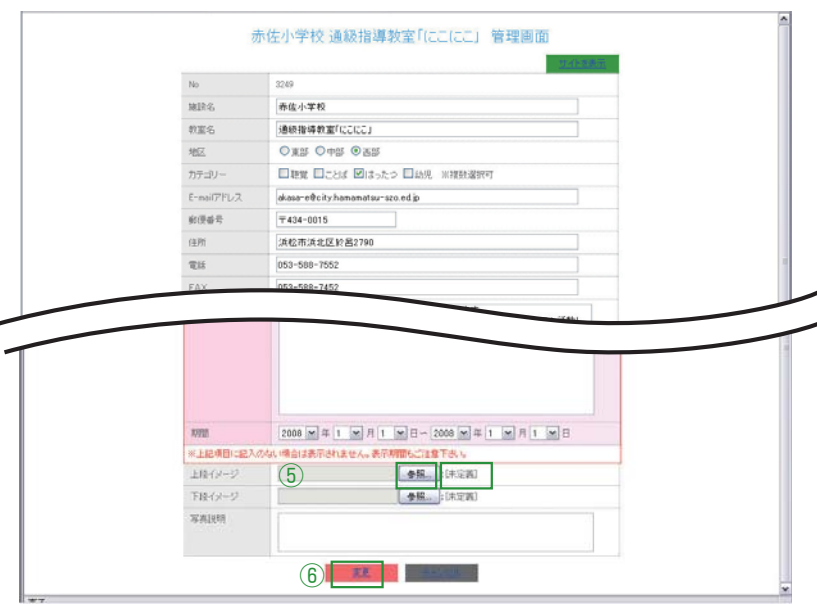

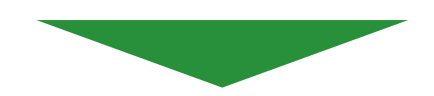

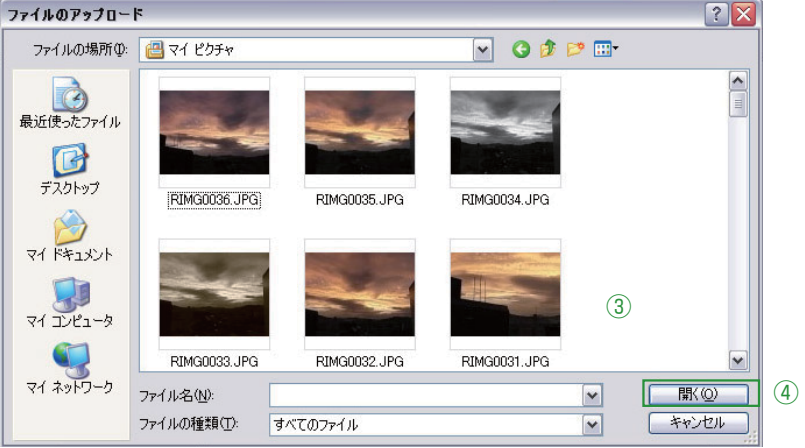

http://www.shizugenken.jp/user/kanri.php アクセスします。 ID・PASS をご入力ください。 画面の下方に進み

①が[未定義]であることを確認してください。 ○○○.jpg などファイル名が記入されている 場合は既に画像が登録されております。変更 する場合は、そのまま画像を選択し「上書き」 します。

②「参照」ボタンを押します。

③ファイルのアップロードウインドウが開きま すので画像を選択します。

④「開く」ボタンを押します。

⑤の欄に選択した画像ファイル名が表示されます。

⑥「変更」ボタンを押して作業は終了です。

## **画像データについて**

## **※登録する画像に児童の姿が映っているシーンの掲載は出来ません。**

※画像形式は JPG 形式のみです。BMP・TIF その他形式はサポートされていません。

※大きなサイズの 5MB以上のサイズは登録できません。サイズを縮小してください。